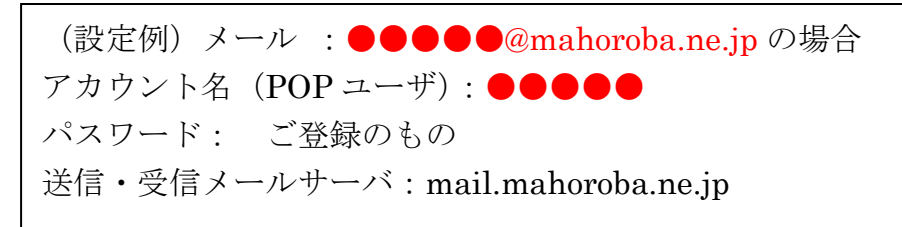

## Outlook (office365) の設定方法

1. Outlook (Office365版)を起動します。

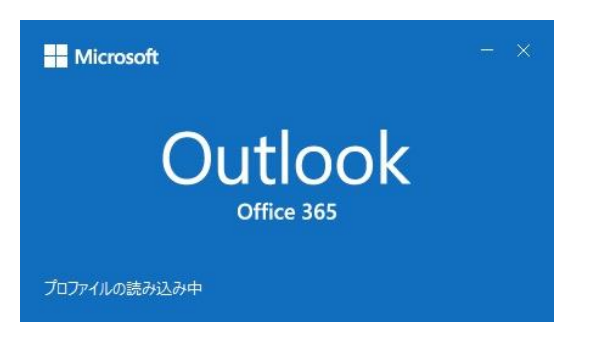

2. 上部メニュー [ファイル] をクリックします。

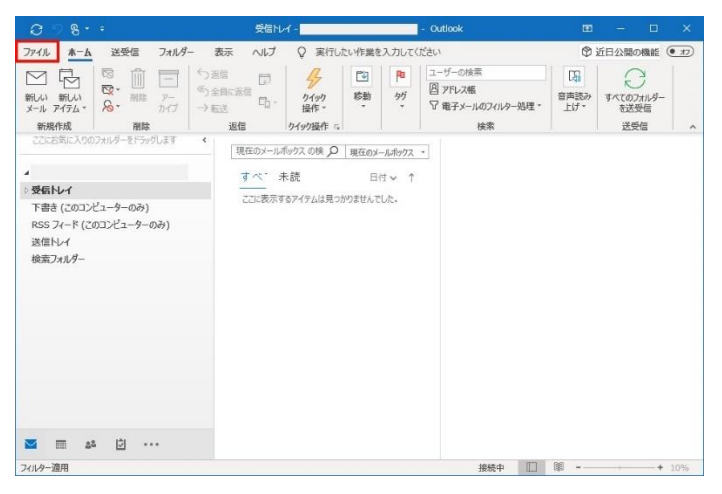

3.「アカウント情報」画面が表示されます。[+アカウントの追加]ボタンをクリックしま

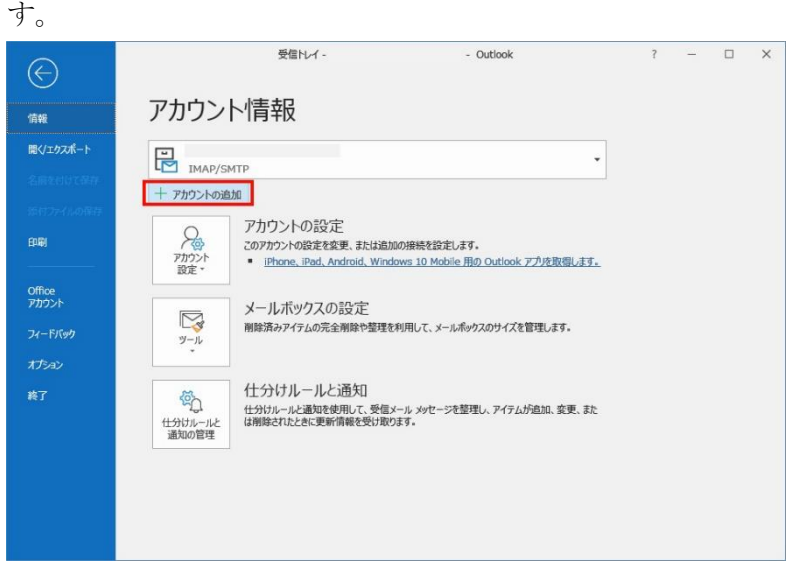

4.ポップアップ画面が表示されますので、①~③を入力し、[接続]ボタンをクリックし ます。

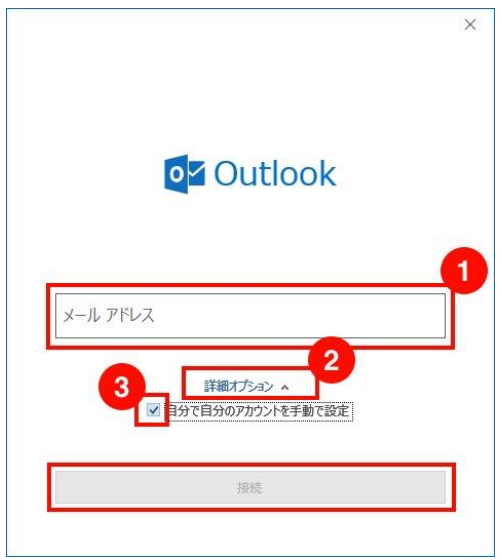

①メールアドレスを入力します。②詳細オプション↓を押すと、下段にチェックボックスが 表示されます。③自分で自分のアカウントを手動で設定のチェックを入れます

5.「詳細設定」画面が表示されますので、[POP]をクリックします。

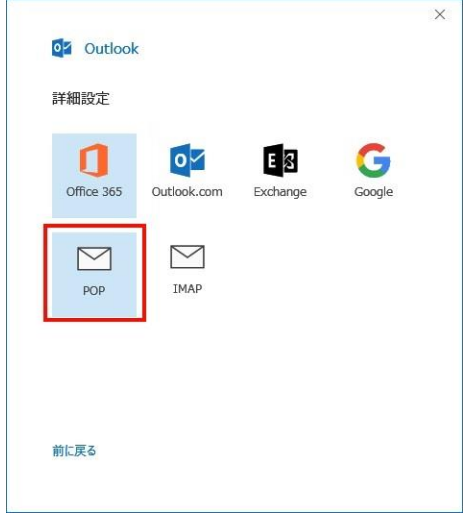

6.「POP アカウントの設定」画面が表示されます。該当のアカウント ID のパスワードを 入力し、[接続]ボタンをクリックします。

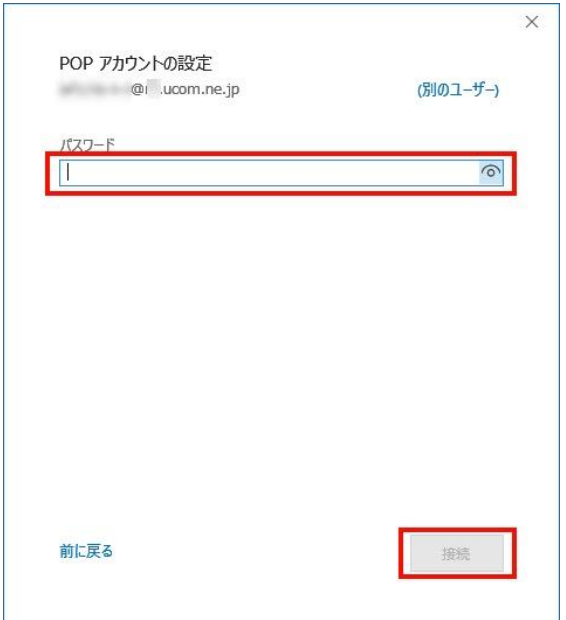

自動設定が行われずに、以下の画面が表示された場合は、必要事項に入力のうえ[次へ]ボ タンをクリックしてください。 パスワード入力画面の表示に進みます。

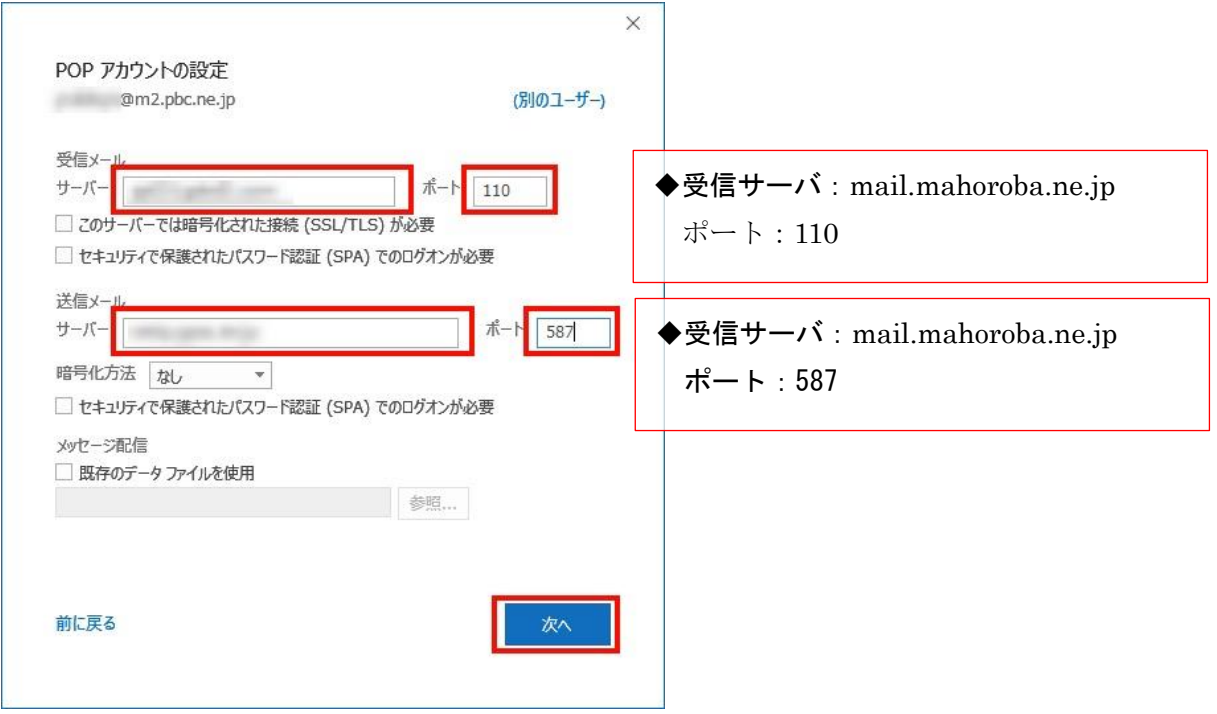

7.「アカウントが正常に追加されました」画面が表示されます。[完了]ボタンをクリック し、ポップアップ画面を閉じます

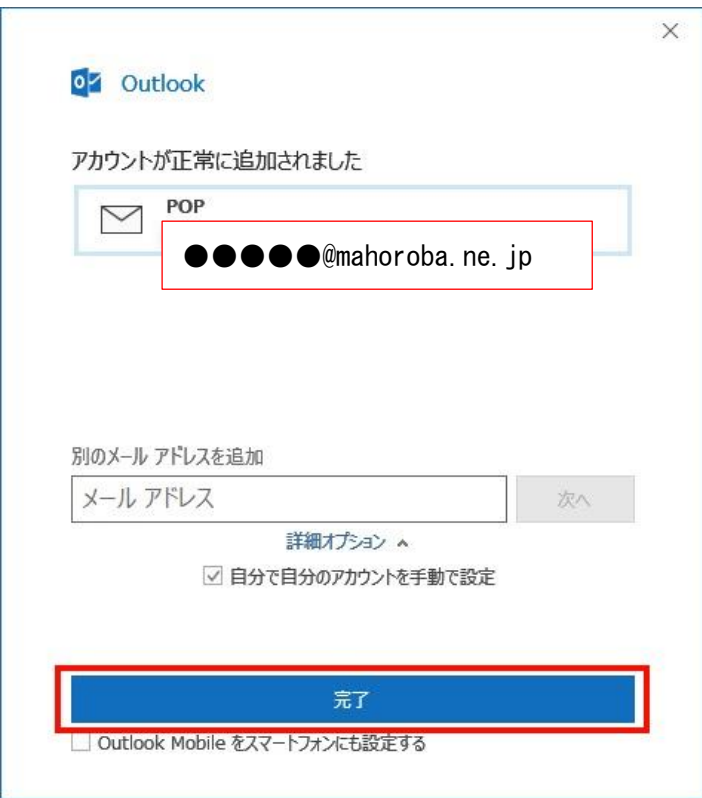

8.[ファイル]をクリックします。「アカウント情報」画面が表示されます。

[アカウント設定]ボタンをクリックし、表示されたサブメニューの[プロファイルの管理] をクリックします。

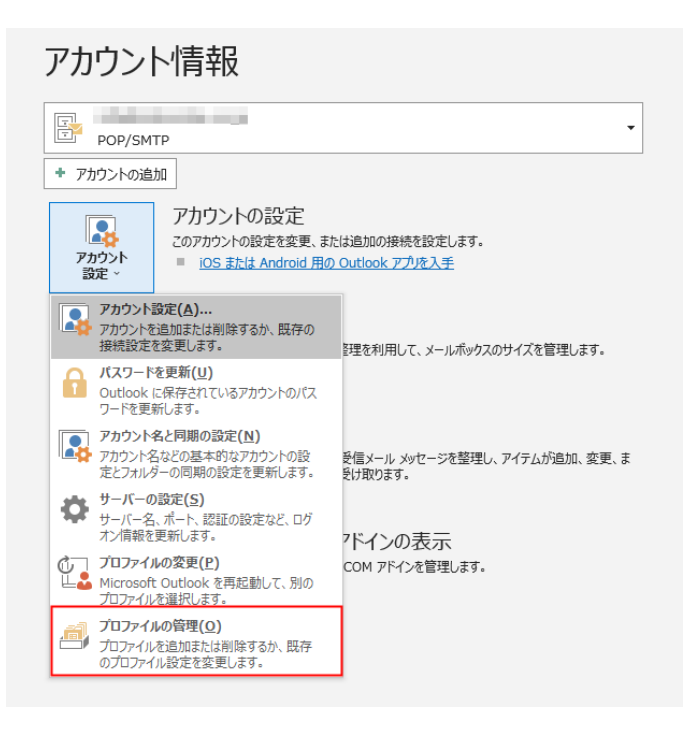

9.「アカウント設定」画面が表示されます。 追加したメールアドレスを選択(青く反転)

し、2-1 [修復(R)]または2-2「変更(A)]ボタンをクリックします。

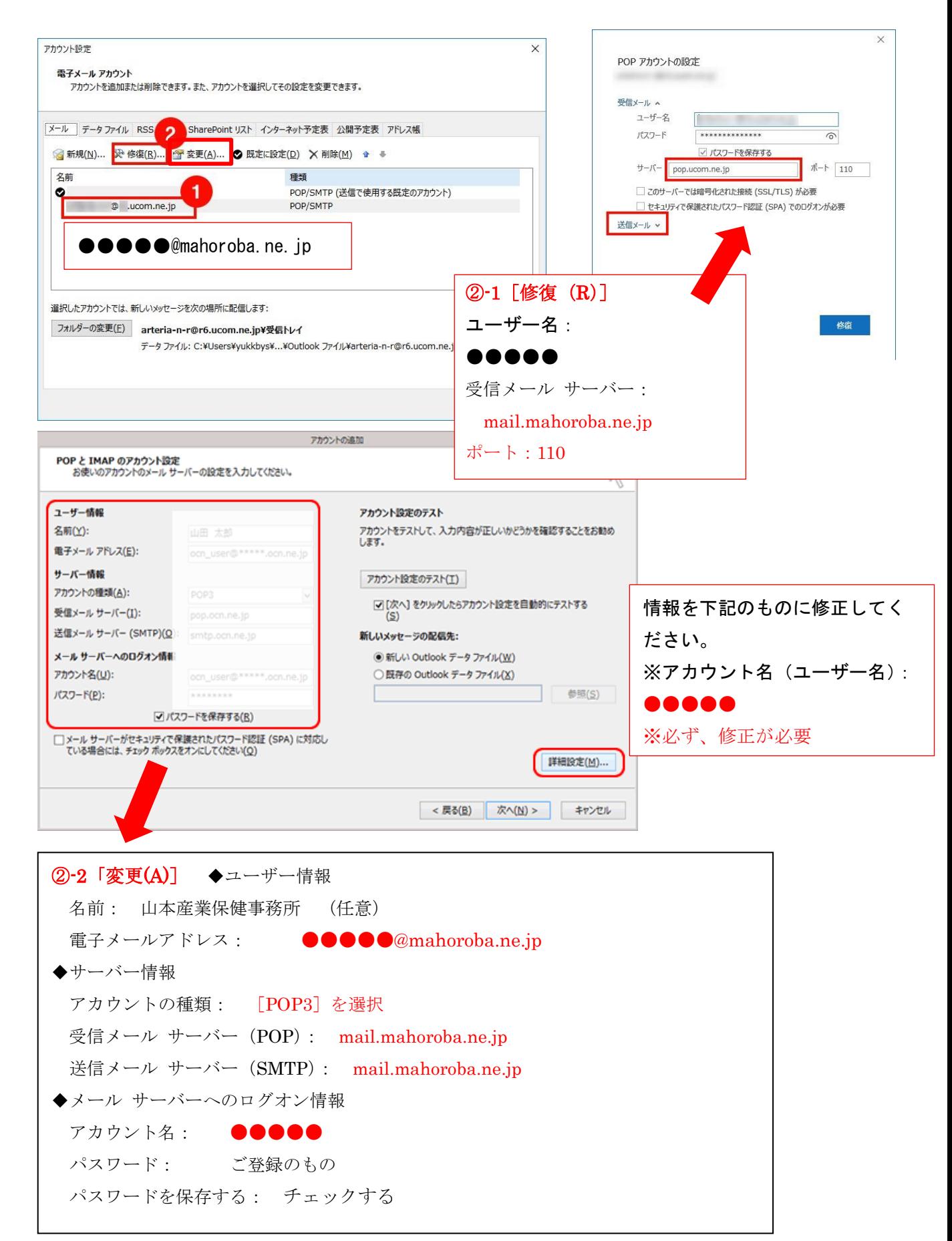

7.[POP と IMAP のアカウント設定]画面が表示されます。

下記の表を参照して各項目を設定し、[詳細設定]をクリックします。[インターネット電 子メール設定]画面が表示されます。[送信サーバー]をクリックします。

8.[送信サーバー(SMTP)は認証が必要]にチェックを入れ、[受信メール サーバーと 同じ設定を使用する]を選択します。

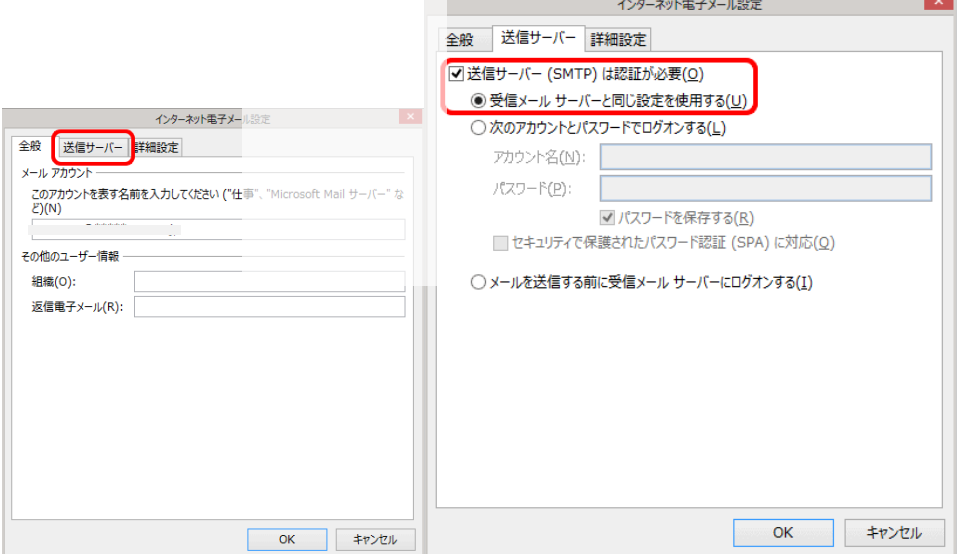

9. [詳細設定] をクリックします。

下記の表を参照して各項目を設定し、[OK]をクリックします。

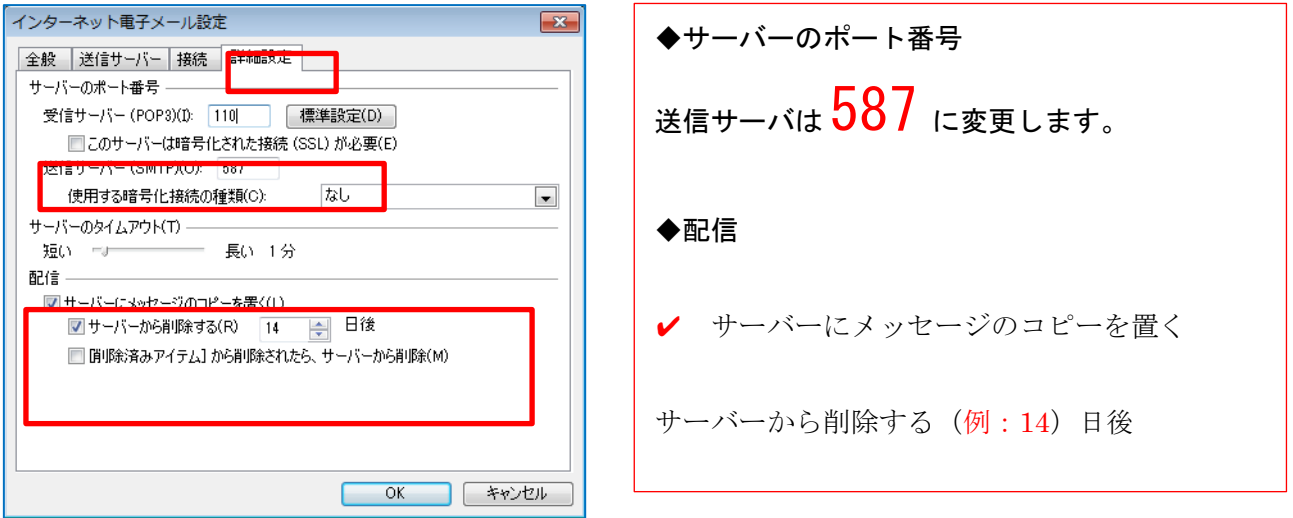

10.[POP と IMAP のアカウント設定]画面に戻ります。

[[次へ]をクリックしたらアカウント設定を自動的にテストする]にチェックが入ってい ることを確認し、[次へ]をクリックします。

11.[テスト アカウント設定]画面が表示され、設定したアカウント宛にテストメールが送 信されます。「状況]欄に「完了]と表示されましたら、「閉じる]をクリックします。 12. 「すべて完了しました]と表示されましたら、「完了]をクリックします。